**Bike GPS Tourenplaner** 

**für Ihre persönliche Tour**

Jetzt können Sie sich Ihre Traumtour selbst zusammenstellen - lang oder kurz, leicht oder schwer - und das frei im Internet: Der neue Bike GPS Tourenplaner bietet Ihnen ein riesiges Netzwerk an Mountainbike-, Transalp- und Rennradstrecken in den Alpen, bald auch in den deutschen Mittelgebirgen und anderen Teilen Europas.

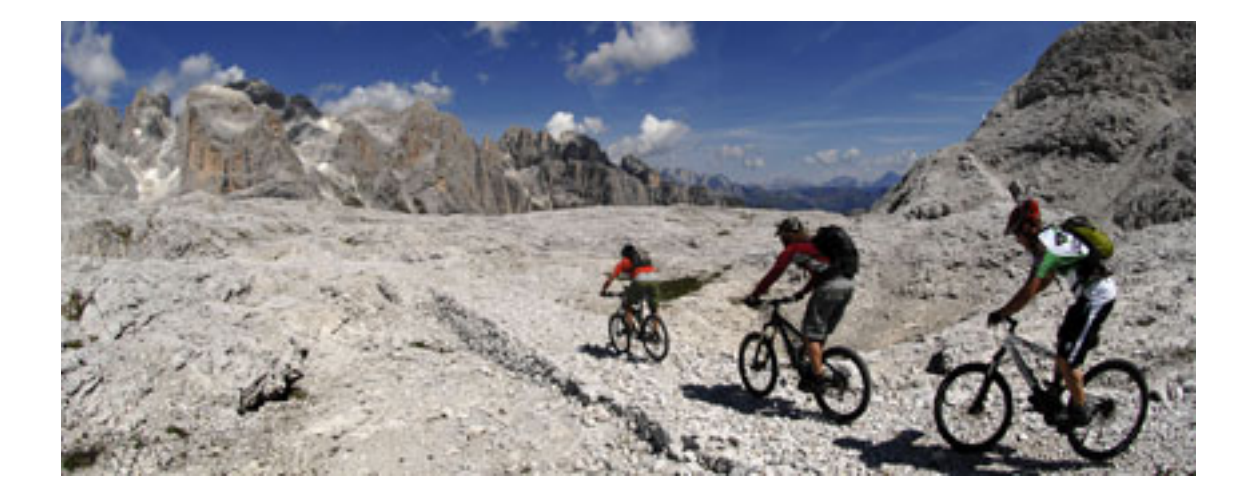

Sie können mit wenigen Mausklicks Ihre individuelle Tour zusammen stellen, sofort die

Tourdaten und Untergründe ablesen und das Höhenprofil anzeigen lassen. Der Clou: Sie können Ihre Tour jetzt in beiden Richtungen planen - sollte eine Strecke in einer Richtung nicht fahrbar sein, so wird Ihnen dieses Stück sofort als Schiebepassage angezeigt.

Diese Planung ist gratis - erst wenn Sie die GPS Daten mit Wegpunkten, Höhenprofil und Untergrundinformation erhalten möchten, können Sie diese präzisen Navigationsdaten als Bike GPS RichTrack zu den gewohnt günstigen Bike GPS Preisen erwerben. Klicken Sie einfach auf den roten Button links oben "Interaktiver Bike GPS Tourenplaner".

Im Bike GPS Tourenplaner können Sie zuerst einmal zwischen Mountainbike- und Rennrad-Touren wählen: Mit einem Klick auf das Wort "Mountainbike-Touren" oben rechts in der blauen Menüleiste können Sie auf Rennrad Touren umschalten und natürlich auch wieder zurück. Dabei sehen Sie das jeweilige Bike GPS Streckennetz als gelbe Linien und alle wichtigen Ortsund Geländenamen.

Das Bike GPS Satellitenbild

Sie können das Satellitenbild mit gedrückter linker Maustaste in alle Richtungen verschieben. Bitte ziehen Sie langsam und beachten Sie ggf. das kleine "Bitte warten...", das gelegentlich bei langsamer Internetleitung erscheint.

Beim Öffnen sehen Sie das Satellitenbild in 60 Meter Auflösung im Bereich Garmisch/Mittenwald. Mit einem Klick auf einen bestimmten Punkt in der Karte wird das Satellitenbild auf diesen Punkt zentriert. Selbstverständlich können Sie auch mit den roten "+" und "-" Zeichen in der oberen Menüleiste zoomen. Darüber sehen Sie den jeweils gewählten Maßstab.

Das Bike GPS Satellitenbild im Tourenplaner umfasst den zentralen Bereich von Europa, etwa von der dänischen Grenze bis Neapel und von Marseille bis Kroatien. Sie können es in diesem Bereich von 200 Meter Auflösung als Übersichtskarte auf 100, 60 und 30 Meter Auflösung (Distanz pro Pixel des Bildes) zoomen. Im Bereich der Alpen bieten wir Ihnen zusätzlich ein Satellitenbild mit 15 Meter Auflösung. Sollten Sie in dem Bereich, in dem wir nur Satellitenbilder anbieten, weiter hinein zoomen, erscheint eine weiße Fläche. Bitte klicken Sie dann wieder auf das Minuszeichen.

Fantastische Luftbilder in Norditalien

Faszinierend: Für den Bereich der norditalienischen Provinzen Südtirol, Trentino, Lombardei und Veneto bieten wir Ihnen zusätzlich zu den Satellitenfotos die hochauflösenden und präzisen Luftbilder (Copyright: CGR - Compagnia Generale Riprese Aeree S.p.A.) in jeweils 7,5, 2,5 und ein Meter Auflösung an. Diese einmalig scharfen Luftbilder bieten Ihnen allerbeste Planungsmöglichkeiten in vielen Bereichen, in denen bis heute keine digitalen Landkarten existieren.

Bike GPS RichTrack jetzt mit Landkarte

### **Weltneuheit bei Bike GPS: RichTrack, das Premium-Tourenformat von Bike GPS, erhalten Sie jetzt inklusive digitaler Landkarte von KOMPASS oder 4Land.**

• Ab sofort können Sie im interaktiven Tourenplaner auf www.bike-gps.com unter dem neuen Menüpunkt Ansicht anwählen, ob Sie Ihre Tourenplanung wie bisher auf dem Satellitenbild/Luftbild oder auf der KOMPASS-Karte (Oberbayern, Österreich, Norditalien grenzüberschreitend) oder auf der 4Land Karte (Gardasee, Trentino) durchführen möchten.

• Beim Kauf einer Tour können Sie dann auf Wunsch den präzisen Bike GPS RichTrack inklusive der digitalen Landkarte erwerben. Beim Kauf wird die digitale Karte für Ihre Tour (jeweils drei Kilometer um die äußersten Punkte Ihrer persönlichen Tour) berechnet und in die RichTrack-Datei mit eingepackt. Sie erwerben also in einer einzigen Datei einen Bike GPS RichTrack mit präzisen GPS Daten, Wegpunkten, Roadbook mit Pfeilsymbolen, Höhenprofil mit Untergrundangaben und der dazu passenden Landkarte von KOMPASS oder 4Land. Die Kosten für die Karten betragen 1,5 Cent pro Quadratkilometer für die KOMPASS Karten und 2,0 Cent pro Quadratkilometer für die 4Land Karten. Beim Kauf werden die Kosten für Ihre und die Karte automatisch berechnet.

• Diesen RichTrack inklusive Karte können Sie nach dem Download in der kostenlosen Basisversion der Bike GPS RichTrack Factory öffnen und dabei selbstverständlich Ihre Tour auch auf der Karte anzeigen, Roadbook und Höhenprofil öffnen und ausdrucken. Um die neuen RichTracks inklusive Landkarte anzeigen zu können, brauchen Sie allerdings ein Update der Bike GPS RichTrack Factory Software, das Sie ab sofort kostenlos von www.bike-gps.com herunter laden können. Dann einfach über die bestehende RichTrack Factory drüber installieren, auch wenn Sie eine Pro-Version besitzen.

Bike GPS RichTrack mit Landkarte auf neuen GPS Geräten von VDO und Mynav

### **Weitere Weltneuheit bei Bike GPS: Den vollen RichTrack inklusive Landkarte können Sie demnächst auf die neuen GPS Geräte von VDO und Mynav übertragen und damit äußerst komfortabel navigieren.**

• Wenn Anfang Juni die neuen GPS Geräte von VDO (GP7) und Mynav (mn500) auf den Markt kommen, können Sie erstmals alle Inhalte eines Bike GPS RichTracks auf einem GPS Gerät anzeigen:

• Sie übertragen den RichTrack mit einem Mausklick ganz einfach von Ihrem PC (Bike GPS

RichTrack Factory) auf das Gerät.

• Im VDO oder Mynav GPS Gerät können Sie dann mit der dort vor-installierten Bike GPS App ganz leicht Ihre Tour anwählen und öffnen.

• Ihre präzise Bike GPS Tour wird dann automatisch mit allen Wegpunkten auf der digitalen Landkarte im Display des Gerätes angezeigt.

• Bei der Annäherung an einen Wegpunkt erscheint etwa 200 Meter vorher der Abbiegehinweis in Form von Pfeilsymbol, Countdown und Roadbook mit Angabe des Untergrundes (siehe Anlage).

• Zusätzlich zur Landkarte sehen Sie auf Wunsch jederzeit das Höhenprofil Ihrer Tour und Ihre momentane Position im Höhenprofil.

• Neben der Landkartenseite bietet Ihnen die Bike GPS App auf den VDO und Mynav Geräten selbstverständlich auch eine Seite mit allen Trip Computer Daten, eine eigene Höhenprofil-Seite und eine Roadbook-Vorschau.

• Die neuen GPS Geräte von VDO und Mynav mit der Bike GPS App erhalten Sie ab Anfang Juni im Online Shop von www.bike-gps.com.

## **Wichtige Hinweise:**

• Die neuen Bike GPS RichTracks inklusive Landkarte können Sie derzeit noch nicht auf Garmin Geräte übertragen. Natürlich können Sie weiterhin die Tracks und Wegpunkte aus dem Bike GPS RichTrack auf die Garmin Geräte übertragen, auch wenn Sie ihn inklusive Landkarte gekauft haben.

• Im Bike GPS Tourenplaner werden die Landkarten von KOMPASS und 4Land nur bis zu einem Maßstab von etwa 1:100.000 scharf angezeigt. Wir bitten um Verständnis, dass sich die Kartenhersteller dadurch gegen Missbrauch und Kopie schützen wollen. Beim Kauf erhalten Sie selbstverständlich die Karten in voller Auflösung (siehe Beispiel neben dem Button "Tour inklusive Digitalkarte kaufen").

• Das Erzeugen der digitalen Karte für Ihre persönliche Tour kann einige Minuten dauern. Durch die digitale Karte wird der Bike GPS RichTrack natürlich größer und braucht mehr Speicherplatz. Daher kann auch der Download des RichTracks inklusive Landkarte länger dauern. Wir haben eine Begrenzung der Kartengröße pro Bike GPS RichTrack von 3000 Quadratkilometern eingeführt, damit die Dateien für den Download nicht zu groß werden (Beispiele: Große Karwendelrunde von Mittenwald ca. 667 Quadratkilometer KOMPASS-Karte, erste Etappe der Craft Bike Transalp von Mittenwald nach Reith im Alpbachtal ca. 774 Quadratkilometer KOMPASS Karte). Für eine Transalp Tour empfiehlt es sich daher, ein bis drei Tagesetappen zu planen und diese einzeln inklusive der jeweiligen digitalen Landkarte nacheinander in einen Warenkorb zu legen und zu kaufen.

Beim Klick auf den Button erhalten Sie wie bisher die Möglichkeit auch Papierkarten von KOMPASS und 4Land zu Ihrer Tour zu kaufen.

So einfach planen Sie Ihre Tour

### **1. Schritt: Auswahl oder Suche des Startortes**

Ihren gewünschten Startort bekommen Sie ganz schnell auf den Schirm, indem Sie im Suchfenster den Ortsnamen (z.B. Mittenwald oder Lindau) eingeben. Der Tourenplaner fährt automatisch in die gewählte Region. Sie können das Satellitenbild aber auch mit gehaltener linker Maustaste frei bewegen (Drag&Drop). Zudem können Sie mit den Klickbuttons am oberen Bildrand (+ / –) in 8 Stufen ein- und auszoomen. Der Zoom reicht vom Überblick über den Alpenraum bis zur exakten Ortsübersicht, in der Wege und Straßen deutlich zu erkennen sind.

# **2. Schritt: Auswahl des ersten Teilstücks und der Fahrtrichtung**

Wenn Sie mit der Maus ein gelbes Streckenstück des Bike GPS Netzwerks berühren, wird dieses orange angezeigt und die Tourdaten (Länge, Hm bergauf/bergab, Wegbeschaffenheiten in %) werden automatisch im Fenster "Teilstückinformationen" angezeigt. Die Fahrtrichtung wird durch ein Fadenkreuz am Ziel symbolisiert. Durch Berühren des Teilstücks entweder am einen oder anderen Ende können Sie die Fahrtrichtung variieren. Mit einem Klick fixieren Sie dieses Teilstück - es bleibt nun orange. Die Fahrtrichtung des fixierten Teilstücks ist aber auch jetzt noch durch Anklicken des Doppelpfeils oben im Fenster "Teilstückinformationen" zu ändern.

## **3. Schritt: Erstes Teilstück einplanen**

Klicken Sie nun auf den roten Button "Teilstück einplanen". Das eingeplante Teilstück wird nun rot dargestellt. Nun tritt der Tourenplaner richtig in Aktion: Rechts erscheint das Fenster "Tourinformationen", das immer aktuell die aufsummierten Tourdaten aller zusammengefügten Teilstücke bereithält – also die Daten Ihrer aktuellen Tourplanung.

Unten erscheint gleichzeitig das Höhenprofil, das mit jedem Planungsschritt aktualisiert wird. Die Daten im Fenster "Teilstückinformationen" werden "genullt", gleichzeitig springt das Fenster "Anschlussinformationen" mit der Auswahl der möglichen Anschluss-Teilstücke auf.

## **4. Schritt: Anknüpfen weiterer Teilstücke**

Die möglichen Anschluss-Teilstücke können Sie entweder durch Bewegen der Maus auf ein anschließendes Streckenstück in der Karte oder in einem Feld des Fensters "Anschlussinformationen" anwählen. Dabei erscheint dieses Stück im Fenster und in der Karte orange. Im Fenster "Teilstückinformationen" werden die Tourdaten des aktivierten Teilstücks angezeigt. Bei Klick auf eine der gelisteten Anschlussoptionen oder auf das orange Teilstück in der Karte wird das ausgewählte Teilstück fixiert.

Mit dem roten Button "Teilstück einplanen" wird das Anschluss-Stück mit dem ersten Teilstück verknüpft. Dieser Schritt wird nun so oft wiederholt, bis die geplante Tour fertig ist. Auf diese Weise lässt sich auch eine komplette Transalp-Tour oder eine mehrtägige Rundtour in einem Stück planen.

Jeder Planungsschritt lässt sich durch Anklicken des rückwärts gewandten Pfeils in der oberen Funktionsleiste rückgängig machen (auch mehrere Schritte bis zum Löschen aller Planungsschritte). Sie können aber auch im Untermenu "Tour" mit einem Klick die gesamte "Tour löschen".

## **5. Schritt: Speichern Ihrer Planung**

Sie können Ihre Tourenplanung – bevor sie die Daten erwerben – natürlich auch abspeichern. Dazu stehen Ihnen drei Möglichkeiten zur Verfügung: Sie können a) der Lesezeichenliste ihres Browsers eine "Bookmark" hinzufügen, b) Die URL aus dem Adressfenster kopieren und in ein Textdokument einfügen oder c) den Link in einer E-mail verschicken.

## **6. Schritt: Geplante Tour kaufen**

Um die geplante Tour zu erwerben, klicken Sie im Fenster Tourinformationen auf "Geplante Tour kaufen" oder im Menu "Tour" auf "Tour kaufen". So gelangen sie in den Online-Tourenshop von Bike GPS. Beachten Sie, dass die Daten in einem verschlüsselten Format ausgeliefert werden (Endung .rtx), das Sie nur mit unserer kostenlosen Bike GPS RichTrack Factory öffnen können.

**Weitere Tipps für das Arbeiten**

**mit dem Bike GPS Tourenplaner**

Stören die auf der Karte eingeblendeten Namen beim Planen, können diese im Menü "Fenster" durch Anklicken von "Kartenbeschriftung" ein und ausgeblendet werden. Selbstverständlich können Sie alle Fenster und das Höhenprofil mit einen Klick auf das kleine Kreuz rechts oben schließen und über das Menü "Fenster" wieder öffnen. Das System merkt sich während Ihrer Sitzung die neue Position, auch wenn Sie die Fenster verbergen und wieder einblenden.

Im Höhenprofil können Sie mit der Maus über die dort angezeigten Namen fahren. Ist der betreffende Bereich im Kartenfenster sichtbar, wird dieser Punkt in der Karte mit einem grünen Quadrat hervorgehoben. Ein Klick auf einen Namen zentriert die Karte an diesem Punkt. So können sie anhand des Höhenprofils sukzessive Ihre Tour Ort für Ort "nachfahren".

Den blauen Menübalken oben können Sie durch einen Klick auf das rote Quadrat in der Mitte des Balkens ein- und ausgeblenden.

Sollte die Darstellung von Karte und Streckennetz im Laufe einer Sitzung einmal fehlerhaft werden oder insbesondere die Strecken-Grafik durcheinander geraten, können Sie die aktuelle Ansicht mitsamt Ihrer bisher geplanten Tour neu aufbauen, indem Sie im Menü "Fenster" den Punkt "Aktuelle Ansicht neu aufbauen" anwählen.

Zur Kartenbeschriftung: Die Schriftzüge sind immer so angeordnet, dass die linke obere Ecke des Schriftzuges mit dem bezeichneten Landschaftspunkt übereinstimmt.

Sollte in einem Bereich der Karte einmal eine oder mehrere Bildkacheln mit dem Hinweis: "Kachel wird gerade erzeugt. Bitte später noch einmal laden" erscheinen, so klicken Sie ebenfalls einmal oder ggf. mehrmals im Menü "Fenster" auf "Aktuelle Ansicht neu aufbauen", um die Karte sichtbar zu machen.

Die Geschwindigkeit, mit der Sie die Karte ziehen oder zoomen können, hängt beim ersten Mal wesentlich von der Leistungsfähigkeit Ihrer Internetleitung ab. Sobald die Kartenausschnitte in allen Zoomstufen Ihres Zielgebietes in den Cache Ihres Computers geladen sind, können Sie deutlich schneller ziehen und zoomen. Bitte ziehen Sie dennoch die Karte langsam und beachten Sie beim Zoomen den kurzen Hinweis "Bitte warten", bevor Sie weitere Aktionen vornehmen.